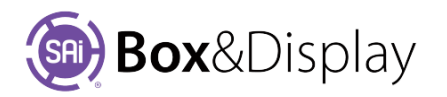

## **FreeForm - Quick Entry Dimensions**

## **Dimension Quick Entry**

Option is only available with FreeForm  $\mathbf \Omega$  and when ...

- **View Options Construction** (radio button)
- **Edit Option Dimensions** is ticked

## **Dimension Quick Entry**

**Base Line Width** -- sets the width of the initial Base Line, shown as a dashed line in the preview pane, which determines the width of the root section.

This value may be used to *scale the entire box* if the required stretch options are used (see **FreeForm Tutorial 104 Simple Scale** 

**& Stretch Modes**). Changing this value after the box is illustrated requires rescaling the Flexi artwork. **Example**: This box has been enlarged by changing the Base Line Width from 200mm to 1400mm.

**Edit fields** and **More button** -- used for entering scaling. Parameters may be for immediate use with the 1...9 numeric **shortcut keys**, or may be used for parametrising a basic design for creating different sized boxes. Note that in the latter case changes in scaling may require re-illustrating the box.

**Boxes 1-9** can be used for the many repeatable dimensions that might be used throughout the building of your freeform box. For example, panel widths, flap lengths, chamfers and fillet corners. These dimensions are used in conjunction the construction tools.

The **More** button allows you to extend the use of the 1-9 input controls. See next page.

## **Watch related Video**

- **(1)** Set **Base Line Width**
- **(2)** Enter **Quick Entry Dims**
- **(3)** Right click on **Base Line** to bring up context menu and select **'At Line'** then fly out **'Add Basic Flap'**
	- o NB: Hot Keys allow you to use the **L** key for Line and the **F** key for Flap
- **(4)** Press a Quick Entry number to achieve required height, all three shown in diagram
- **(5)** Left click to hold the dimension required.

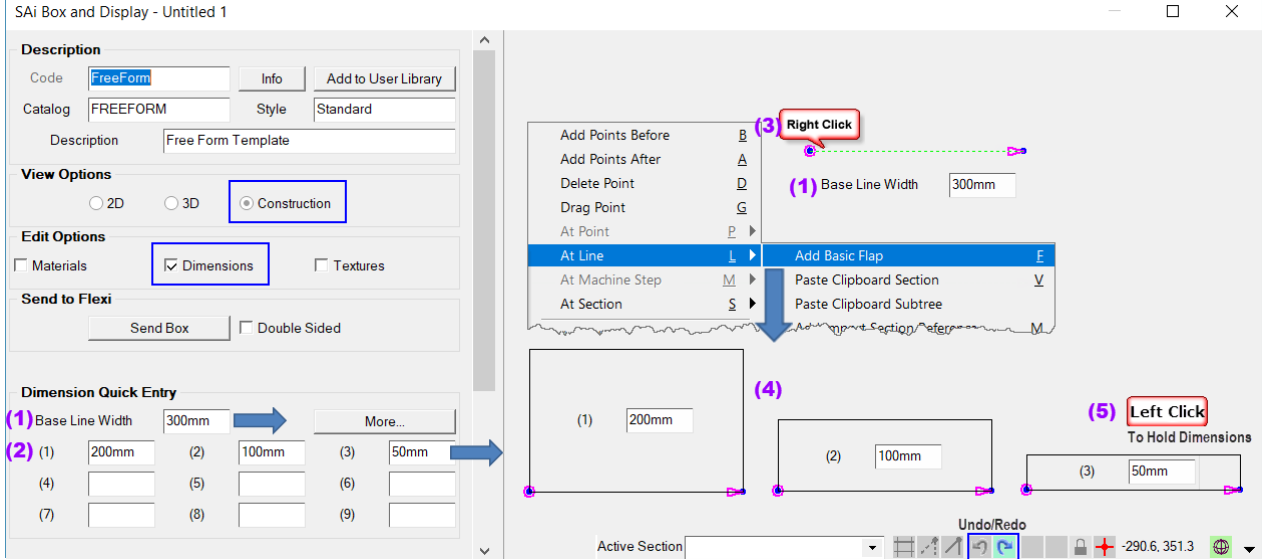

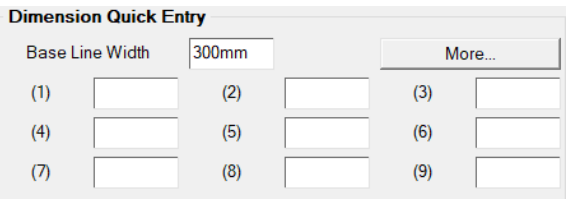

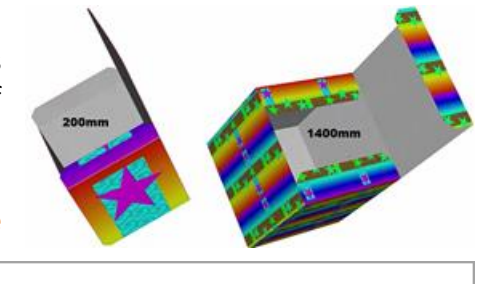

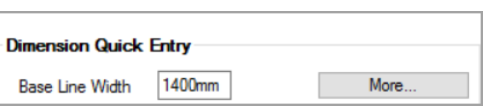

Alternate way to set height is to…

- Right click **Base Line** to bring up context menu
	- o and select **'At Line'**
	- o then fly out **'Add Basic Flap'**
- Press the **'full stop'** key to open the **Section Height** dialog which will show current height.
- Change height as required
- Click **'Apply'**

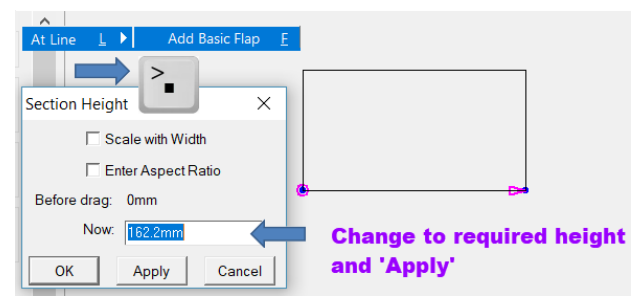

The **More** button in this section opens a dialog box that lets you extend the use of the 1-9 input controls. The use of this dialog is discussed in **FreeForm Tutorial 105 – Parametric Scaling**.

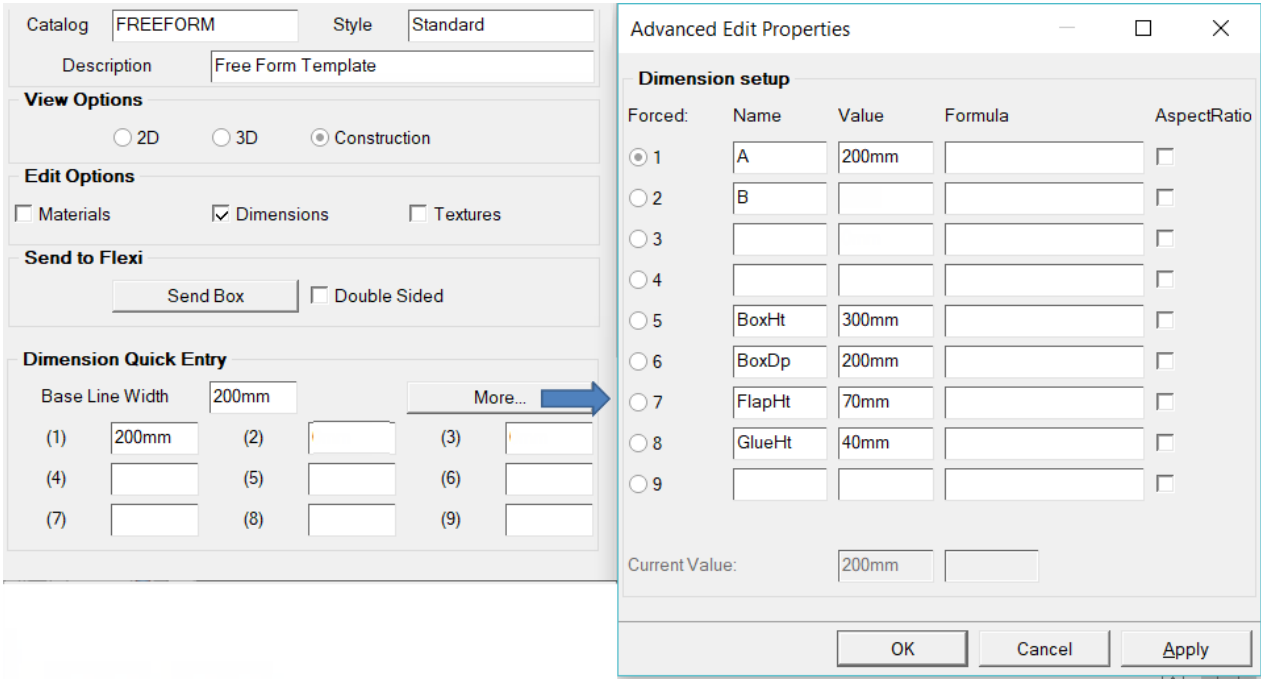

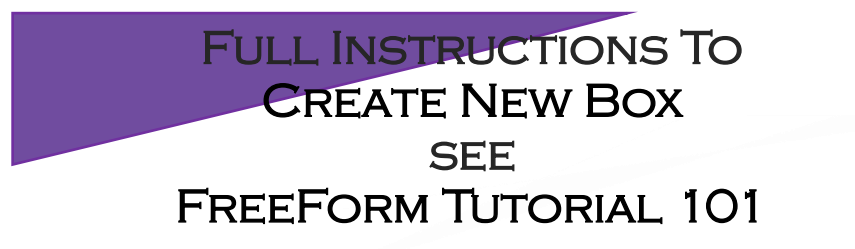

FOR ALL TUTORIALS REFER TO SAI BOX & DISPLAY USER GUIDE

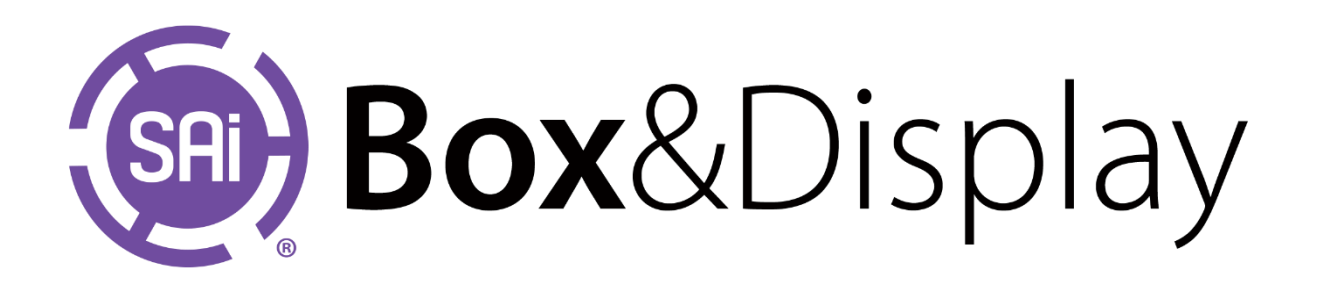